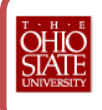

College of Veterinary Medicine – Revised May 2012

# *Staff Extramural Activities*

Staff members who participate in extramural activities should continue to complete the *Staff Extramural Activity Form* located on the Office of Human Resources website at [http://www.ohr.ohio-](http://www.ohr.ohio-state.edu/forms/staffextact.pdf)

[state.edu/forms/staffextact.pdf.](http://www.ohr.ohio-state.edu/forms/staffextact.pdf) Staff should complete the form, save a copy to their computer, and then submit it to their supervisor as an eLeave Business Leave request attachment.

### **Steps for submitting the Staff Extramural Activity Form.**

- 1. Complete the *Staff Extramural Activity* Form and print a copy.
- 2. Provide a copy to your supervisor for signature/approval.
- 3. Scan the signed copy into a pdf and save it to your computer.
- 4. Login to eLeave.
- 5. Click on the **University Business** tab
- 6. Click the "New" button
- 7. **Enter all applicable information**.
- 8. **Check the reimbursement/prepayment of expenses checkbox** if you are planning on requesting the reimbursement and/or prepayment of expenses related to this activity including all travel expenses. NOTE: You are required to state the estimated travel expense amount of the activity in the expenses box which will appear after you check the box for reimbursements/prepayments.
- 9. **Attach the** *Staff Extramural Activity* **form** and/or any necessary documentation such as conference registrations, maps, invoices, travel estimates, etc in the "Attachments" box.
- 10. Submit the request for approval.
- 11. Logout of eLeave.

## *Other Staff Business Leave Requests*

These activities involve your normal course of work that occurs off-site. For example: attending a seminar downtown; attending (not presenting) at a conference as part of your work that occurs out of town or off-campus, presenting locally but not for additional compensation, attending meetings off-campus, etc. **Business activities requires only the** 

## **submission of a Business Leave Request**

#### **Steps for submitting Other Business Activities.**

- 1. Login to eLeave.
- 2. Click on the **University Business** tab
- 3. Click the "New" button
- 4. **Enter all applicable information**.
- 5. **Check the reimbursement/prepayment of expenses checkbox** if you are planning on requesting the reimbursement and/or prepayment of expenses related to this activity including all travel expenses. NOTE: You are required to state the estimated travel expense amount of the activity in the expenses box which will appear after you check the box for reimbursements/prepayments.
- 6. **Attach additional documentation** such as conference registrations, maps, invoices, estimates, etc in the "Attachments" box.
- 7. Submit the request for approval.
- 8. Logout of eLeave.